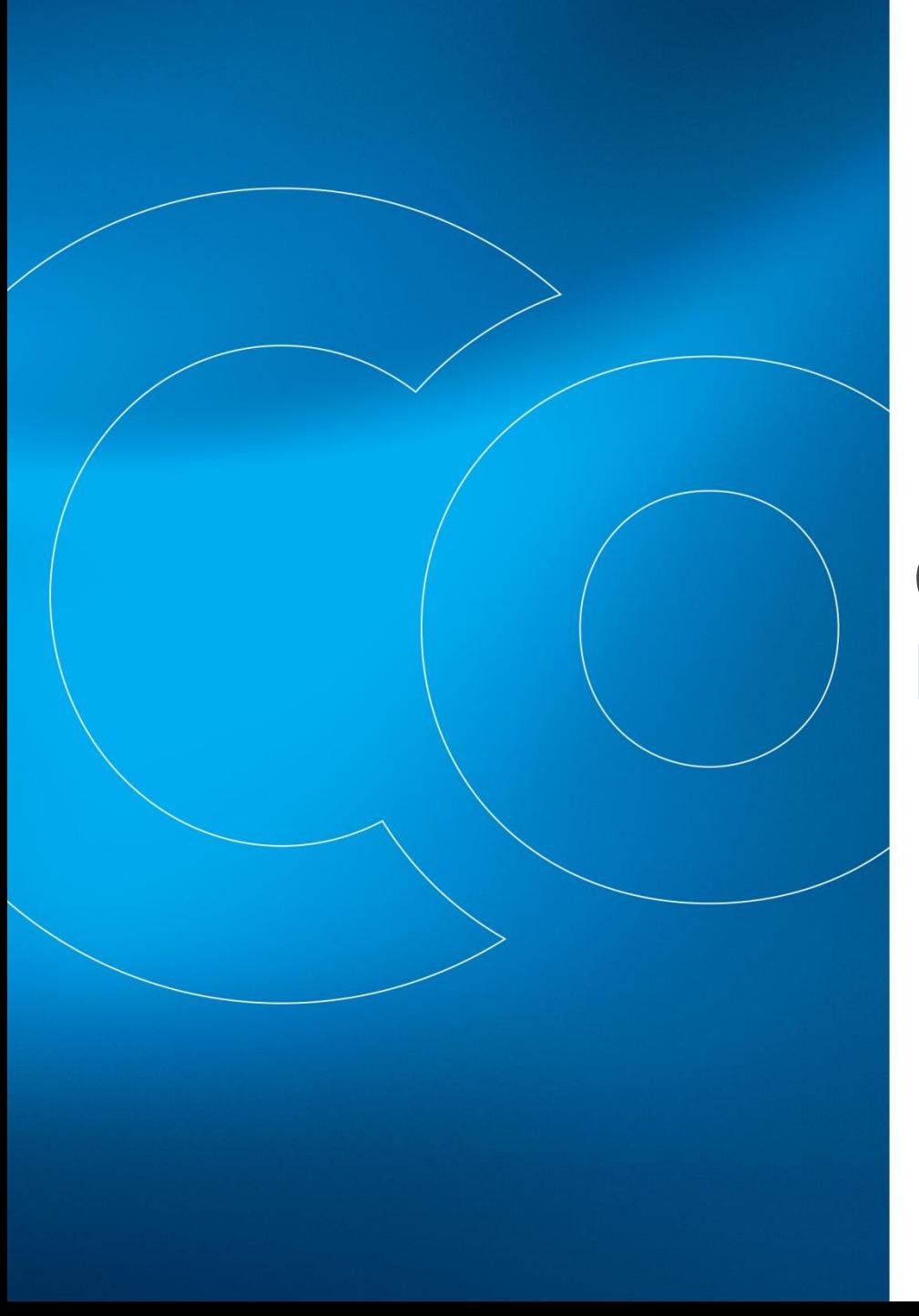

# Coriolis **Centrex** Manuel d'installation

Vous avez choisi **Coriolis Centrex**, la solution de téléphonie puissance Cloud.

Ce guide détaille les 5 étapes nécessaires à l'installation complète de votre solution :<br>.

- Etape 1 : installation du Celix
- Troisième niveau Etape 2 : configuration des téléphones
- · Etape 3 : installation des téléphones
- Etape 4 : installation des accessoires
- Etape 5 : installation du click to call

Lors de l'installation du Celix et des téléphones, vous devrez indiquer votre architecture réseau :

présence d'un switch, d'un lien de secours, de 2 prises murales par bureau …

Préparez dès maintenant vos réponses afin de gagner du temps !

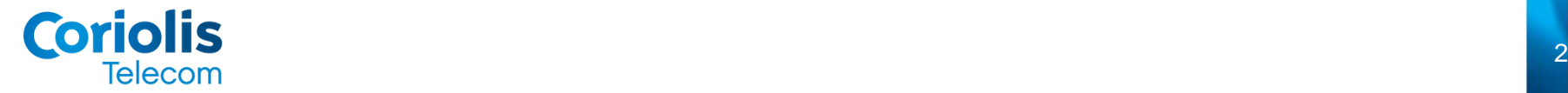

#### – Troisième niveau – Quatrième niveau Etape 1

Modifiez le style du titre du titre du titre du titre du titre du titre du titre du titre du titre du titre du<br>1990 : la statuture de la statuture du titre du titre du titre du titre du titre du titre du titre du titre du

Modifiez les styles du texte du masque du masque du masque du masque du masque du masque du masque du masque d

– Deuxième niveau

# **Installation du Celix**

## Installation du Celix

Telecom

Installé sur votre réseau, le Celix joue un rôle essentiel dans la qualité, la sécurité et la maintenance à distance de la solution Coriolis Centrex.

L'étape d'installation du Celix ne prend quelques minutes, et permet de le connecter au réseau.

Afin de gagner du temps, choisissez dès maintenant votre architecture de réseau :<br>.

allez directement en page …

**Cano** ement • Installation sans switch **5** • Installation avec un switch **6** • Installation avec un switch et un lien de secours **7**

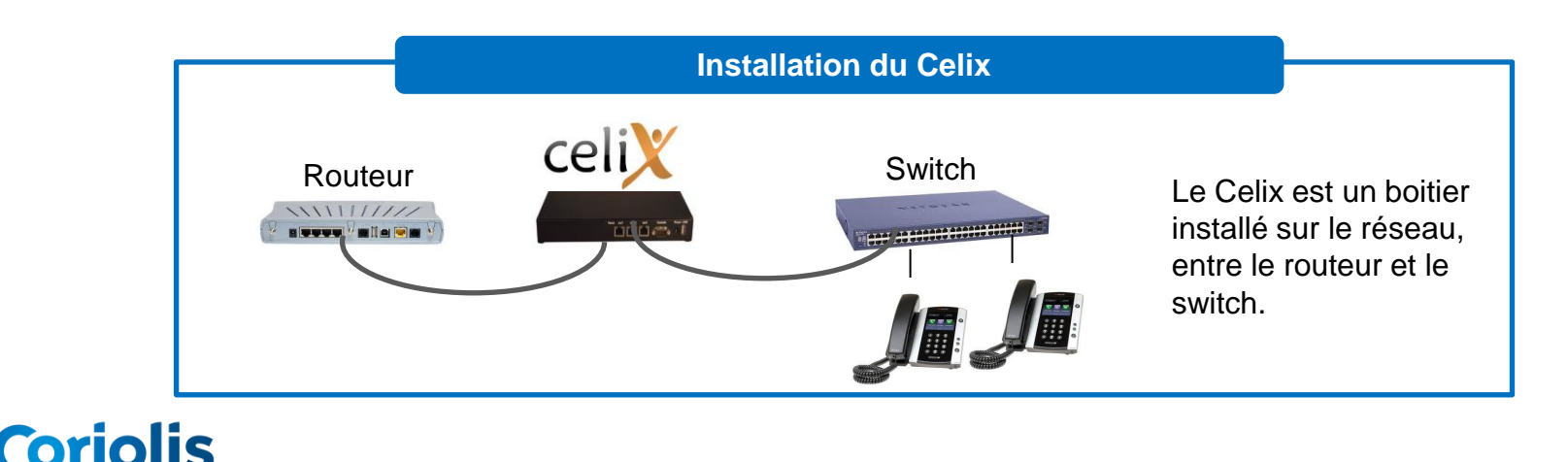

## Cas n°1 : installation sans switch

#### **Vous souhaitez installer un seul téléphone ?**

Dans ce cas, procédez comme suit pour installer le Celix :

- branchez le Celix sur une prise de courant à l'aide du cordon d'alimentation
- reliez le port Eth2 du Celix à un port libre de votre routeur en utilisant un câble Ethernet

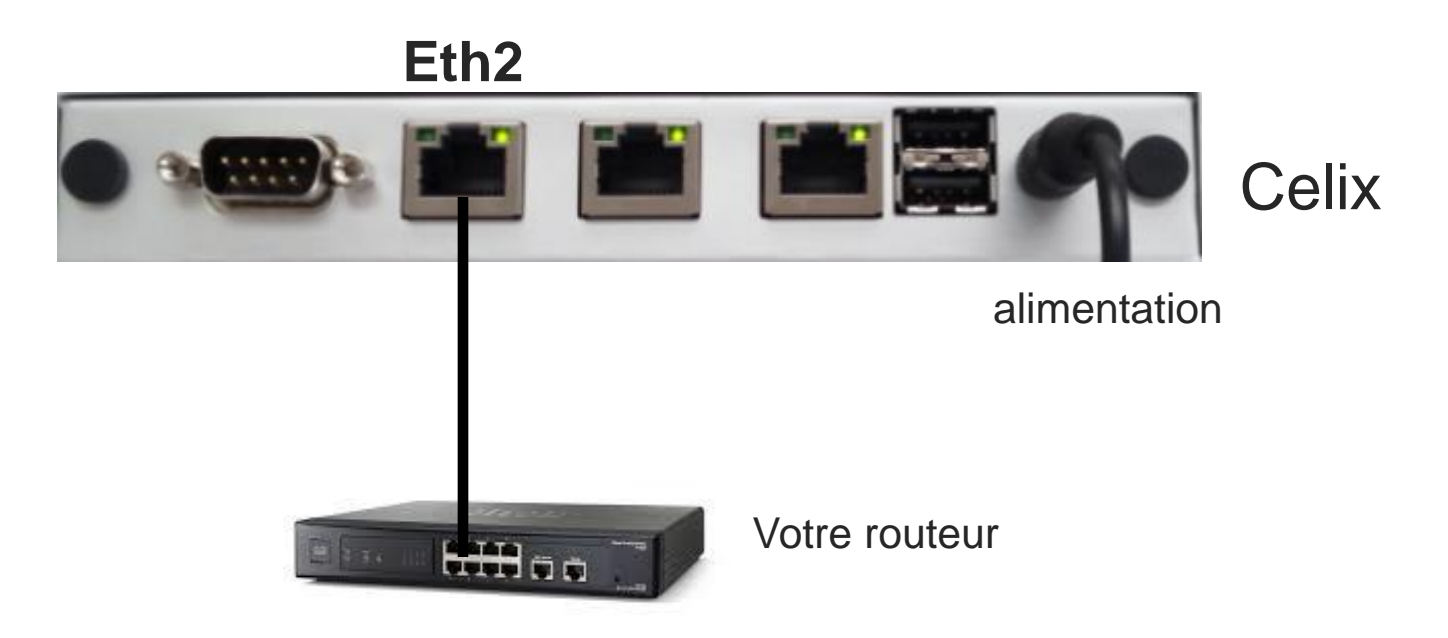

Au bout de quelques minutes, le Celix se connecte au réseau.

Vérifiez enfin la synchronisation : seul le voyant Power doit être allumé en vert fixe.

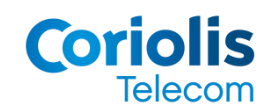

#### **Votre Celix est prêt à l'emploi !**

## Cas N°2 : installation avec un switch

#### **Vous souhaitez connecter vos téléphones sur un switch ?**

Dans ce cas, procédez comme suit pour installer le Celix :

- Modifier le Sella sur une prise de courant à l'alum **-** brancher le Celix sur une prise de courant à l'aide du cordon d'alimentation
- **-** relier le port Eth2 du Celix à un port libre de votre routeur en utilisant un câble Ethernet
- **-** relier le port Eth0 du Celix à un port libre de votre switch en utilisant un câble Ethernet

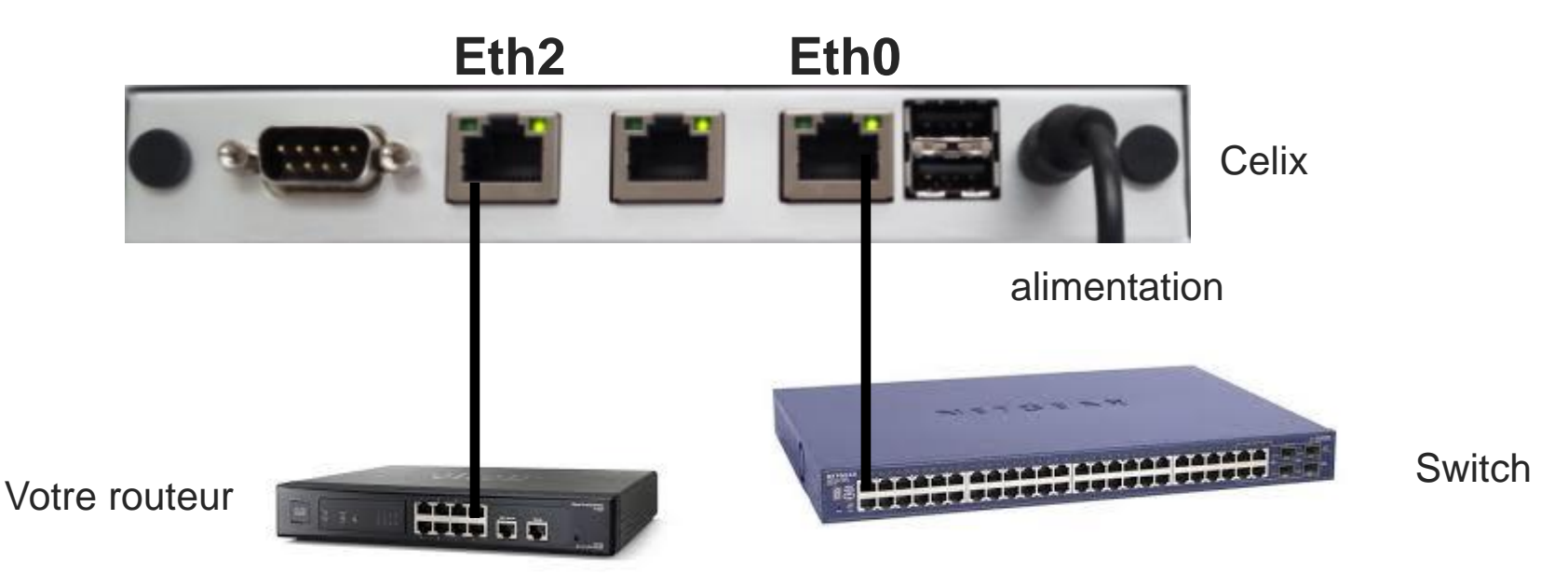

Au bout de quelques minutes, le Celix se connecte au réseau.

Vérifiez enfin la synchronisation : seul le voyant Power doit être allumé en vert fixe

#### <u>ioriolis</u> Telecom

#### **Votre Celix est prêt à l'emploi !**

## Cas N°3 : installation avec un switch et un lien de secours

**Vous souhaitez utiliser un lien de secours pour votre téléphonie ?** Dans ce cas, procédez comme suit pour installer le Celix :

- **-** brancher le Celix sur une prise de courant à l'aide du cordon d'alimentation
- Modifiez les styles du texte du masque **-** relier le port Eth2 du Celix à un port libre de votre routeur en utilisant un câble Ethernet
	- Deuxième niveau **-** relier le port Eth0 du Celix à un port libre de votre switch en utilisant un câble Ethernet
	- **-** relier votre routeur de secours à un port libre de votre switch en utilisant un câble Ethernet

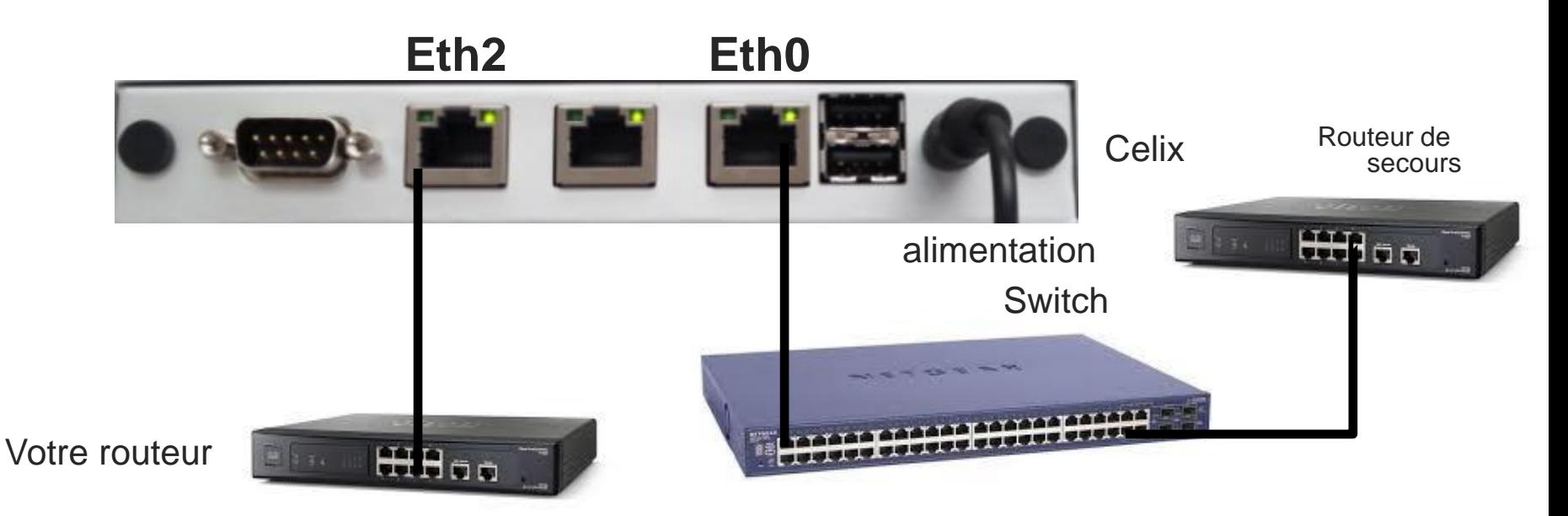

Au bout de quelques minutes, le Celix se connecte au réseau.

**Poriolis** 

Telecom

Vérifiez enfin la synchronisation : seul le voyant Power doit être allumé en vert fixe.

#### **Votre Celix est prêt à l'emploi !**

## ANNEXE : description des ports du Celix

 $\frac{1}{2}$  and  $\frac{1}{2}$  and  $\frac{1}{2}$  a **Face arrière du Celix**

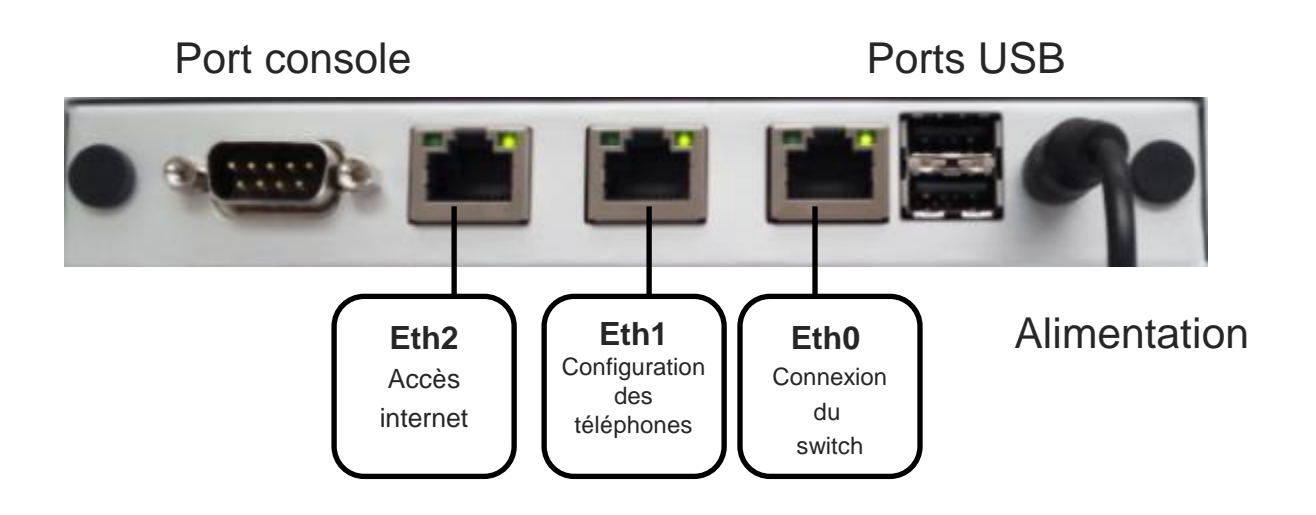

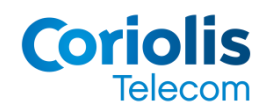

#### – Troisième niveau – Quatrième niveau Etape 2

Modifiez le style du titre du titre du titre du titre du titre du titre du titre du titre du titre du titre du<br>1990 : la statuture de la statuture du titre du titre du titre du titre du titre du titre du titre du titre du

Modifiez les styles du texte du masque du masque du masque du masque du masque du masque du masque du masque d

– Deuxième niveau

**Configuration des** téléphones

#### Configuration des téléphones

Vous avez reçu votre coffret contenant votre nouveau téléphone fixe.

de cette étape : Nous allons maintenant vous guider dans la programmation de votre téléphone, qui contiendra à la fin

- · vos données personnelles : nom, prénom, et votre numéro de téléphone,
- Troisième niveau • vos informations d'entreprise : annuaire, groupes d'appel, et musique d'attente.

Afin de gagner du temps, choisissez comme précédemment votre architecture de réseau :

allez directement en page …

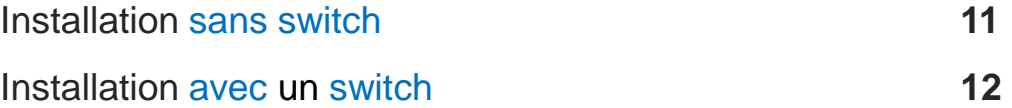

Les téléphones **Polycom** et **Panasonic** seront traités séparément – se référer au logo figurant sur chaque page.

Dans le cas d'une installation avec switch et lien de secours, utiliser la procédure « Installation avec un switch ».

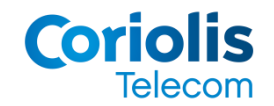

#### Cas n°1 : installation sans switch

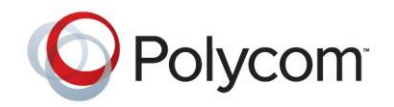

Relier le port réseau du téléphone repéré par le sigle  $\frac{1}{\sqrt{2}}$  au port Eth1 du Celix en

utilisant le câble ethernet. NB : sur les modèles VVX 500 et 600, ce sigle porte la mention LAN.

- Brancher le téléphone sur une prise de courant
- Brancher le telephone sur une prise de coura - Patienter pendant l'auto configuration du téléphone
	- Votre téléphone affiche votre nom, la date et heure du jour

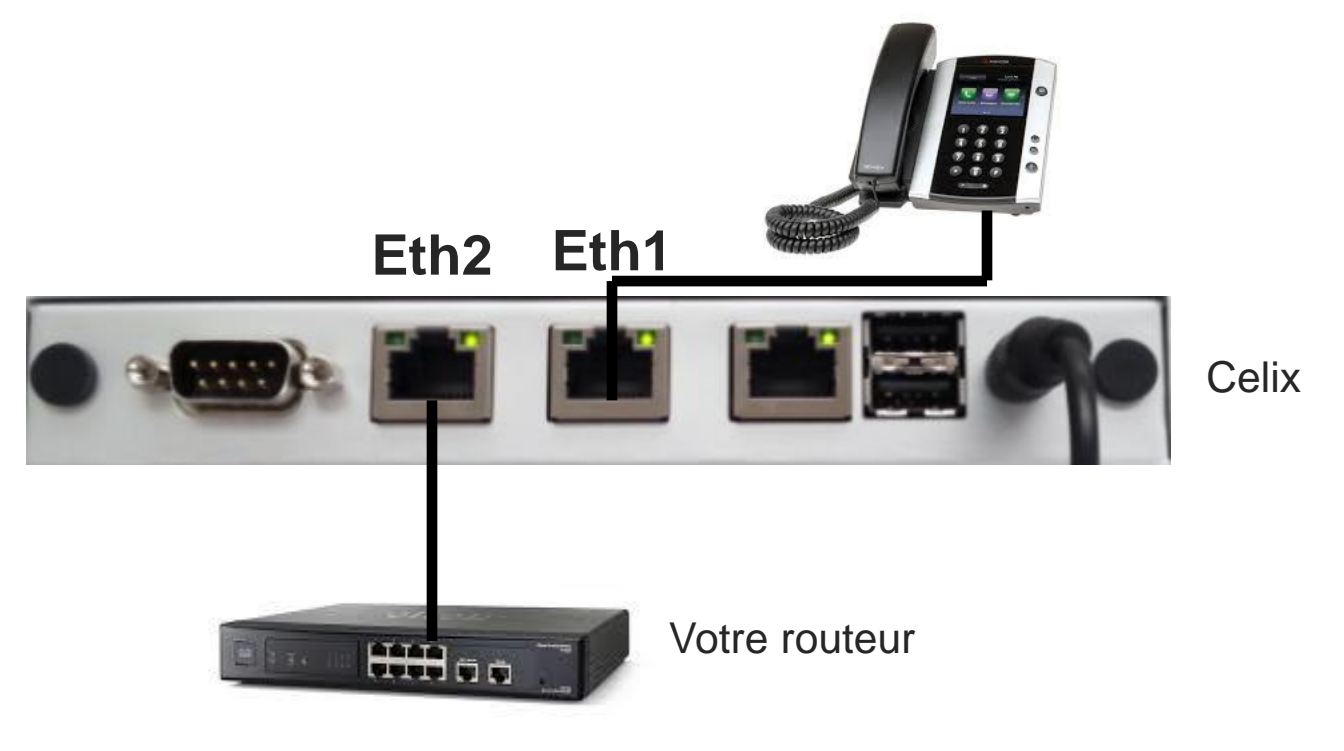

#### **Votre téléphone est configuré !**

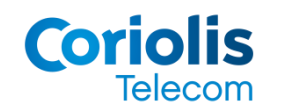

**Vous pouvez déconnecter votre téléphone du Celix** 

#### Cas n°2 : installation avec switch

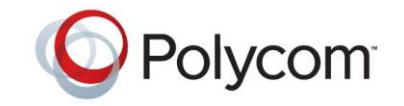

- Brancher chaque téléphone sur une prise de courant. NB : dans le cas d'un switch POE, cette opération est inutile.
- Connecter le switch sur le port Eth1 du Celix à l'aide d'un câble ethernet
- Dolier le pert réessus de cheque téléphene repéré Utilisant le câble ethernet. NB : sur les modèles VVX 500 et 600, ce sigle porte la mention LAN. - Relier le port réseau de chaque téléphone repéré par le sigle  $\Box$  au switch en

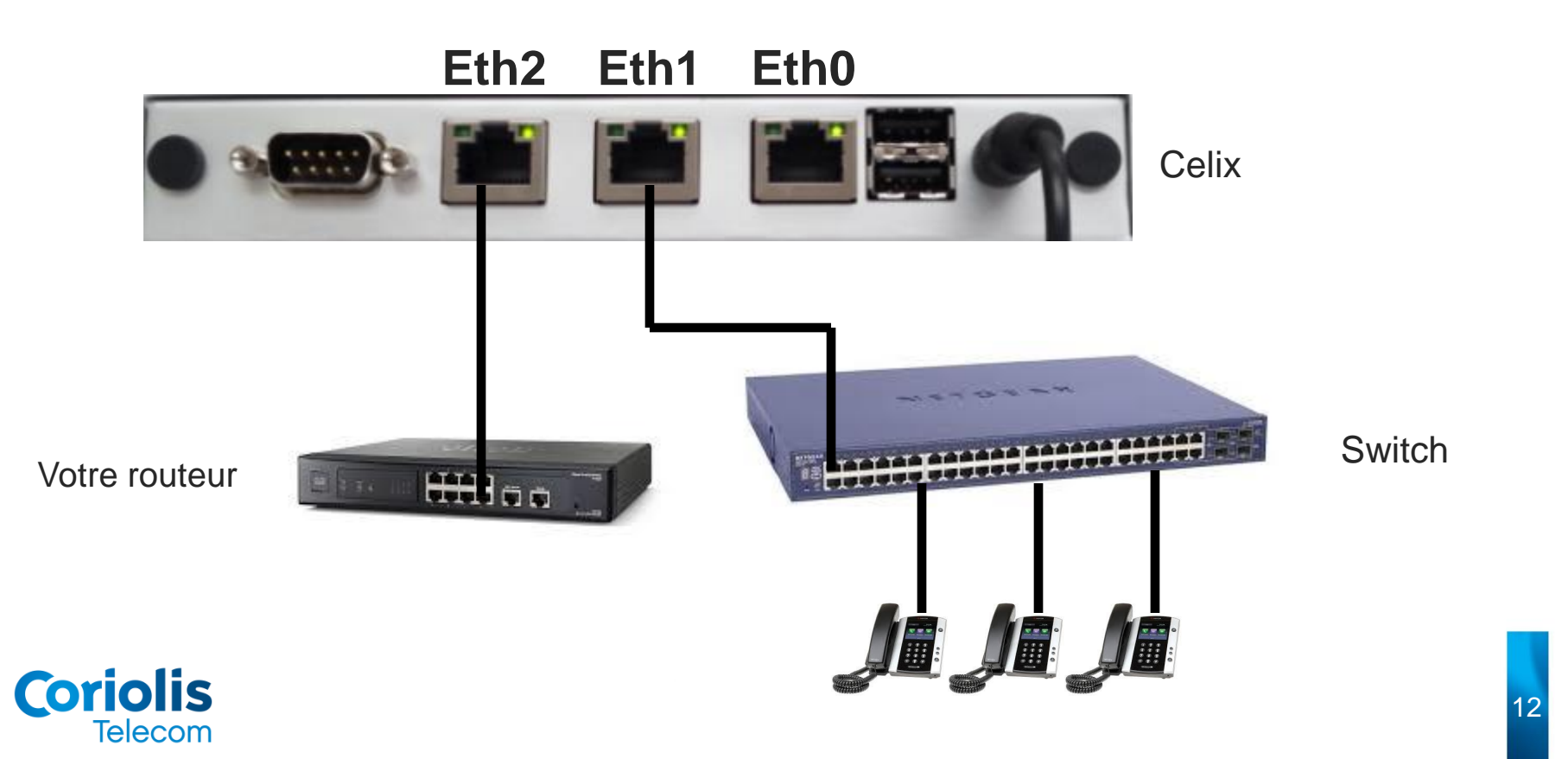

#### Cas n°2 : installation avec switch - *suite*

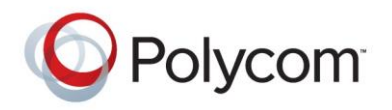

- Patienter pendant l'auto configuration du téléphone
- Modifiez les styles du texte du masque - Votre téléphone affiche votre nom, la date et heure du jour

– Troisième niveau **Vos téléphones sont configurés !** 

#### IMPORTANT

Lorsque vos téléphones sont configurés, retirer le câble reliant le switch au port Eth1 du Celix. Puis connecter le switch sur le port Eth0 à l'aide de ce câble.

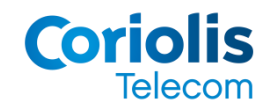

#### Cas n°1 : installation sans switch

- Relier le port LAN de la base au port Eth1 du Celix à l'aide d'un câble Ethernet
- Brancher la base sur une prise de courant
- Patienter pendant l'auto configuration de la base
- Redémarrer électriquement la base
- Patienter quelques minutes
- Brancher la base sur le port Eth0 du Celix
- Patienter quelques minutes
- $\frac{1}{2}$ – Cinquième niveau - La base clignote successivement en orange, puis rouge puis vert

#### **Eth2 Eth1**

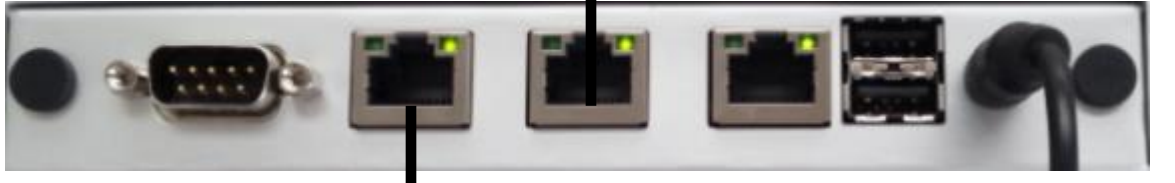

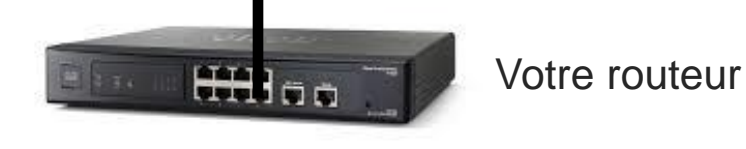

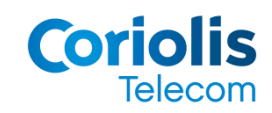

#### **Votre base est configurée !**

**Vous pouvez déconnecter votre base du Celix** 

# **Panasonic**

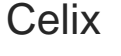

#### Cas n°2 : installation avec un switch

**Panasonic** 

 $\frac{1}{2}$ 

15

- Relier le port LAN de chaque base au switch à l'aide d'un câble ethernet
- Connecter le switch sur le port Eth1 du Celix à l'aide d'un câble ethernet
- Brancher chaque base sur une prise de courant
- Patienter pendant l'auto configuration des bases
- Redémarrer électriquement les bases
- Patienter quelques minutes
- Déconnecter le cable reliant le switch au port Eth1<br>- Connecter le switch sur le port Eth0 du Celix
- Connecter le switch sur le port Eth0 du Celix
- Patienter quelques minutes
- Trailenter quelques minutes<br>- Les bases clignotent successivement en orange, puis rouge puis vert

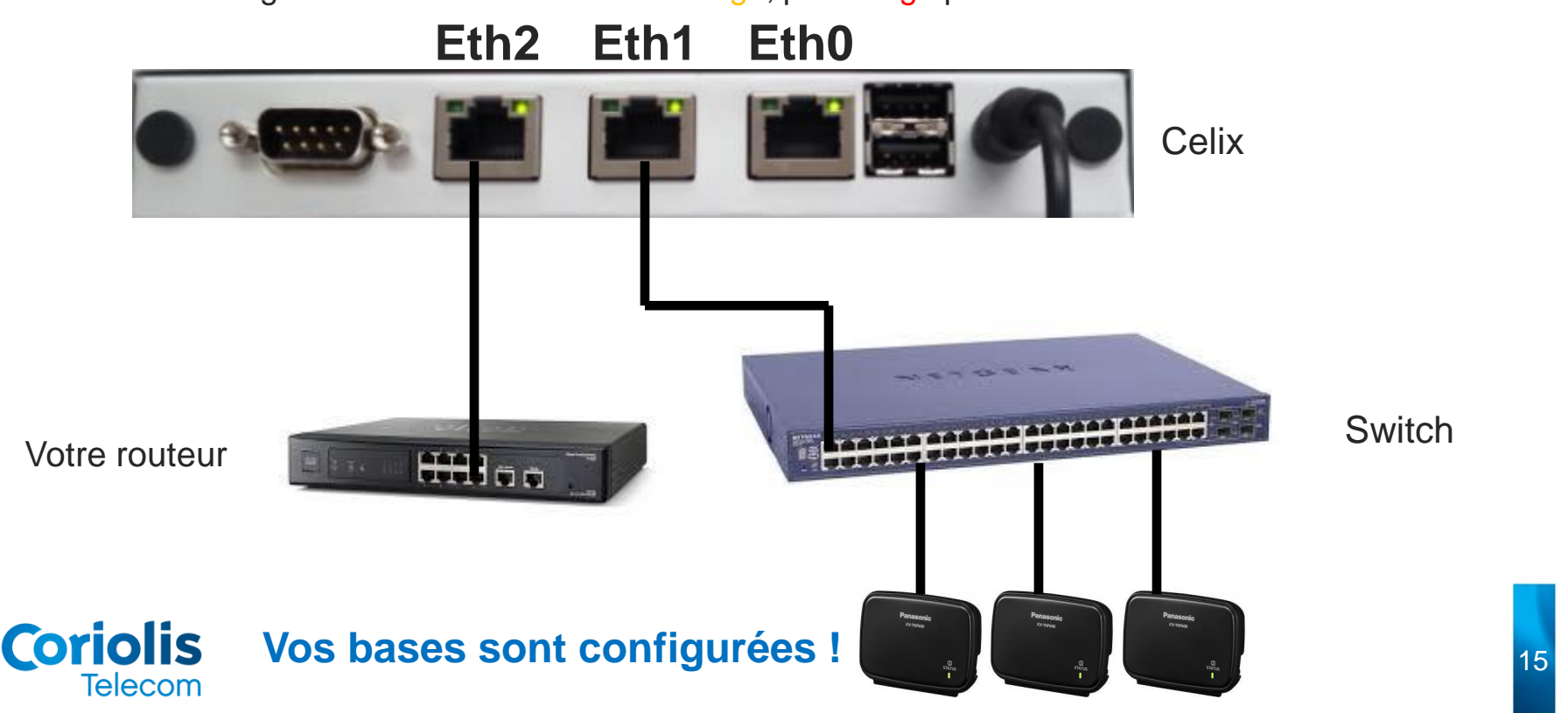

– Troisième niveau – Quatrième niveau **Finantiallation des** Etape 3 téléphones

Modifiez le style du titre du titre du titre du titre du titre du titre du titre du titre du titre du titre du<br>1990 : la statuture de la statuture du titre du titre du titre du titre du titre du titre du titre du titre du

Modifiez les styles du texte du masque du masque du masque du masque du masque du masque du masque du masque d

– Deuxième niveau

Votre nouveau téléphone est désormais paramétré, et prêt à l'emploi.

Nous allons maintenant vous guider afin d'installer le téléphone dans votre bureau. Lors de cette étape, vous devrez choisir votre configuration :

- Troisième niveau • Cas A : mode double prise réseau,
- Cas B : mode cascade.

Les 2 cas sont expliqués dans les pages suivantes, afin de vous guider dans votre choix.

Le cas des téléphones sans fil Panasonic est détaillé en fin de chapitre.

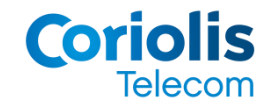

## Schéma d'installation

### **Eas A** : un réseau LAN dédié à la téléphonie

C'est le cas si les bureaux possèdent 2 prises murales Ethernet. Dans ce cas, prévoir un switch dédié<br>pour les téléphones pour les téléphones.

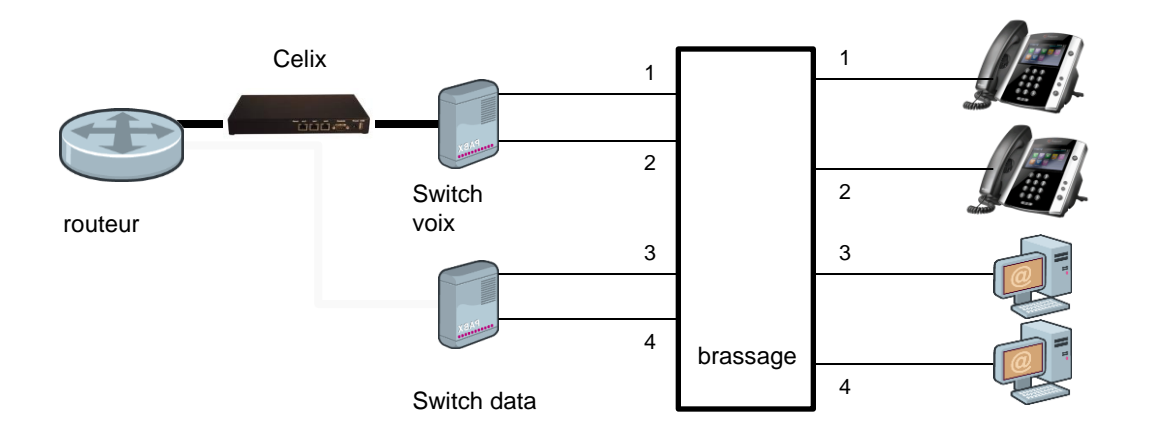

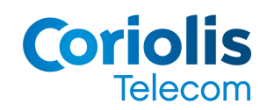

## Schéma d'installation

#### **E** Cas B : une architecture en VLAN :

- Un VLAN est dédié à la téléphonie<br>• Prévoir un switch gérant l'architect
- Prévoir un switch gérant l'architecture en VLAN
- Possibilité d'effectuer un branchement en mode cascade : PC branché sur le téléphone, qui<br>fait office de switch fait office de switch
- En mode cascade, le VLAN téléphonie doit être paramétré avec une priorité supérieure au<br>VLAN LE VLAN data.

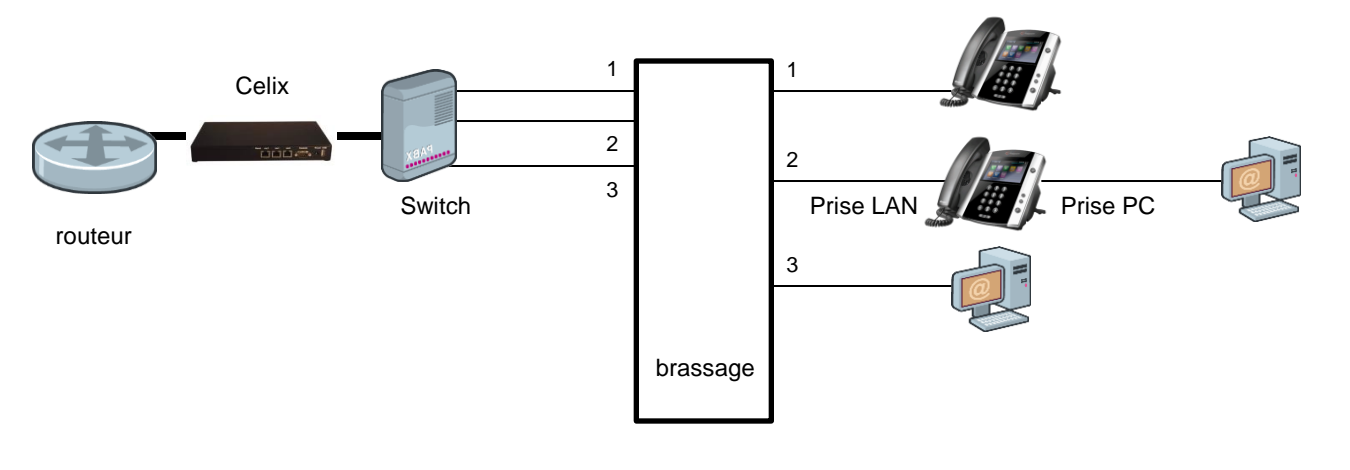

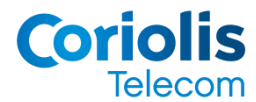

votre bureau : www.community.com Suivez les étapes ci-dessous pour installer chaque téléphone dans

 $\frac{1}{2}$ Soundpoint) du téléphone sur une prise de courant. NB : cette opération est inutile si vous utilisez un switch POE. - Branchez le port 48 V (24V pour un poste de la gamme

Reliez le port LAN du téléphone à la prise réseau murale à l'aide d'un câble Ethernet

#### **Votre téléphone est prêt à l'emploi !**

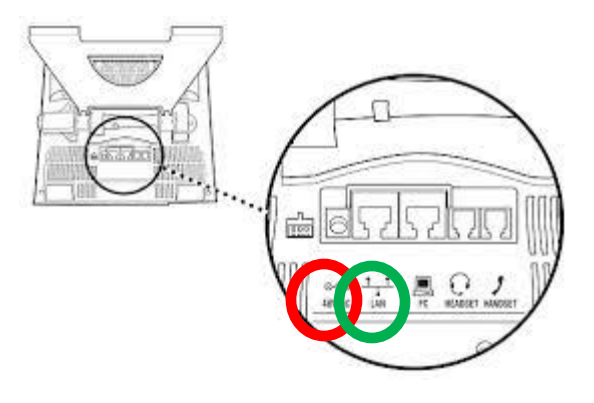

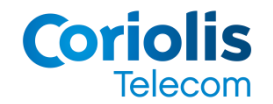

## Cas B : mode cascade

Avec le mode cascade, votre téléphone est utilisé pour donner accès au réseau à votre ordinateur.

Suivez les étapes suivantes pour installer chaque téléphone :<br>.

- Branchez le port 48 V (24V pour un poste de la gamme Soundpoint) du téléphone sur une prise de courant.

NB : cette opération est inutile si vous utilisez un switch POE.

Reliez le port réseau de l'ordinateur au port PC du téléphone à l'aide d'un câble Ethernet

Reliez le port LAN du téléphone à la prise réseau murale à l'aide d'un câble Ethernet

#### **Votre téléphone est prêt à l'emploi !**

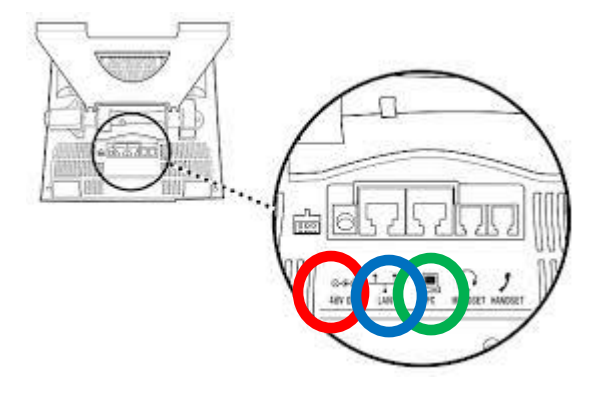

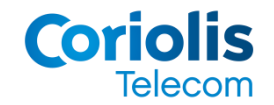

#### Installation des téléphones sans fil

# **Panasonic**

- Brancher chaque base sur une prise de courant
- Relier le port LAN de chaque base à une prise murale
- Vérifier que le port Status de la base est allumé en vert fixe
- Brancher les stations d'accueil des combinés sur une prise de courant<br>- Connecter les combinés dans leur station d'accueil
- Connecter les combinés dans leur station d'accueil
- Le combiné se connecte automatiquement sur sa base

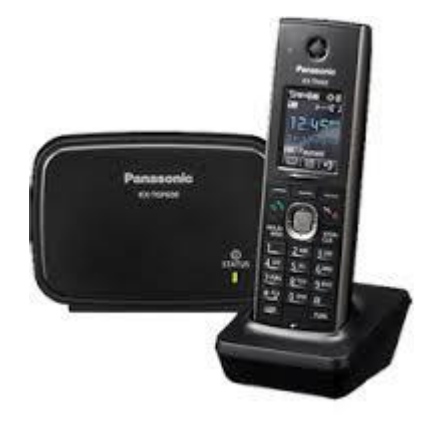

#### **Votre téléphone sans fil est prêt à l'emploi !**

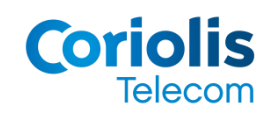

– Troisième niveau – Quatrième niveau **Finantiallation des** Etape 4 accessoires

Modifiez le style du titre du titre du titre du titre du titre du titre du titre du titre du titre du titre du<br>1990 : la statuture de la statuture du titre du titre du titre du titre du titre du titre du titre du titre du

Modifiez les styles du texte du masque du masque du masque du masque du masque du masque du masque du masque d

– Deuxième niveau

## Installation des accessoires

Votre nouveau téléphone est désormais installé, et prêt à l'emploi.

Nous allons maintenant vous guider afin d'installer vos accessoires :<br>

- Casque
- e<br>Le provincia e niveau de la provincia e niveau de la provincia e niveau de la provincia e niveau de la provinc<br>Le provincia e niveau de la provincia e niveau de la provincia e niveau de la provincia e niveau de la provin • Module d'extension
- Caméra

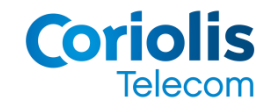

## Installation d'un casque

Branchez le casque sur le port Headset du téléphone à l'aide du cordon « ethiro / RJ11 » fourni séparement.<br>.

#### **Votre casque est prêt à l'emploi !**

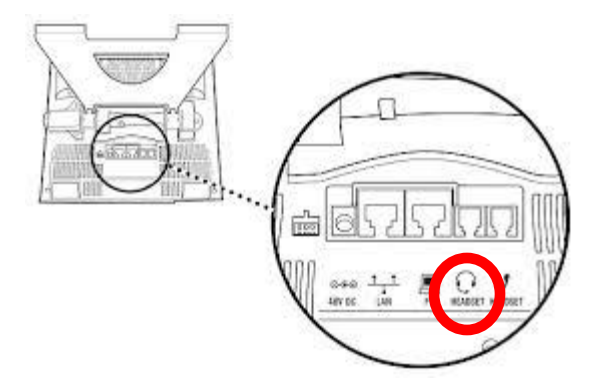

Pour effectuer un appel à l'aide de votre casque, appuyer sur la touche casque avant de numéroter.

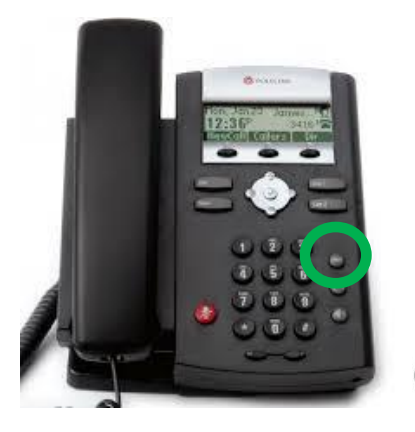

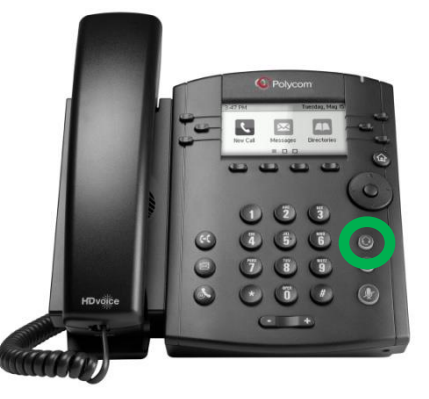

Gamme Soundpoint Gamme VVX

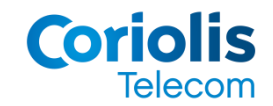

## Installation d'un module d'extension

Branchez le module d'extension sur le port AUX du téléphone à l'aide du cordon fourni dans le coffret du module d'extension

#### **Votre module d'extension est prêt à l'emploi !**

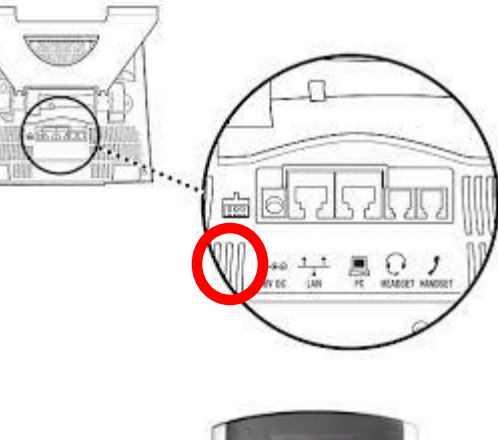

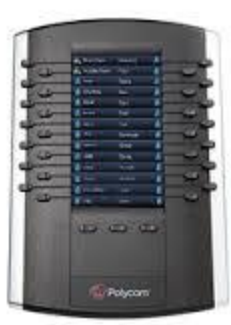

NB : l'usage d'un module d'extension n'est pas disponible sur la gamme Soundpoint

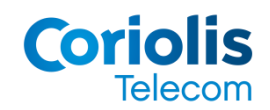

## Installation d'une caméra

Branchez la caméra sur le port USB du téléphone

## **Votre caméra est prête à l'emploi !**

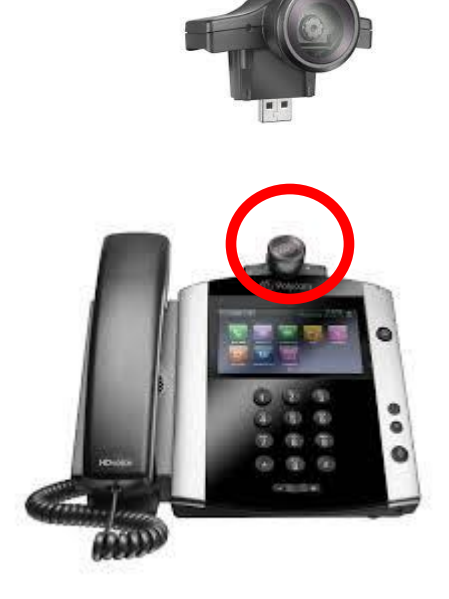

NB : l'usage d'une caméra est disponible seulement sur les modèles VVX 500 et VVX 600

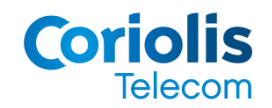

#### – Troisième niveau – Quatrième niveau Installation du click to call Etape 5

Modifiez le style du titre du titre du titre du titre du titre du titre du titre du titre du titre du titre du<br>1990 : la statuture de la statuture du titre du titre du titre du titre du titre du titre du titre du titre du

Modifiez les styles du texte du masque du masque du masque du masque du masque du masque du masque du masque d

– Deuxième niveau

Votre nouveau téléphone et vos accessoires sont désormais installés, et prêts à l'emploi.

Vous avez choisi l'option **Confort** Coriolis Centrex ?

Nous allons maintenant vous guider dans l'installation du plug-in qui vous permettra de profiter des services de l'option **comon** pleinement des services de l'option **Confort** :

- Click to call
- Quatrième niveau  $\overline{\phantom{a}}$  and  $\overline{\phantom{a}}$ • Fax to mail et print to fax
- Remontée de fiche

NB : avant d'installer le logiciel, vérifiez que votre ordinateur respecte les pré requis ci-dessous :

- OS : Windows 7 et 8, en version 32 ou 64 bits
- Office 2007, 2010 et 2013, en version 32 ou 64 bits

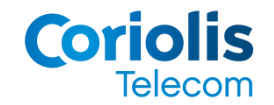

Avant de commencer l'installation, vous devez fermer toutes vos applications Microsoft Office :

Outlook, Word, Excel, Access et Powerpoint.

Pensez également à vous munir du logiciel **Andrexen\_CTI** disponible auprès de votre responsable de flotte.

Co Clapeo Salvanies pour Finisial Respectez les étapes suivantes pour l'installation :

1. Double cliquer sur Andrexen\_CTI 2. Choisir votre langue

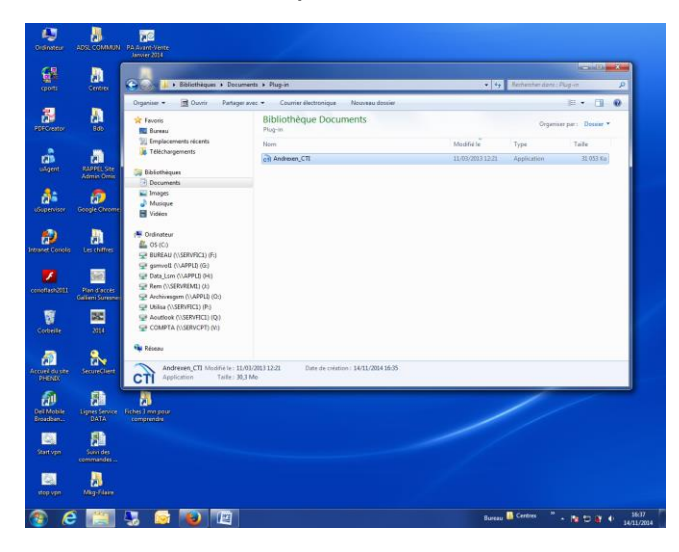

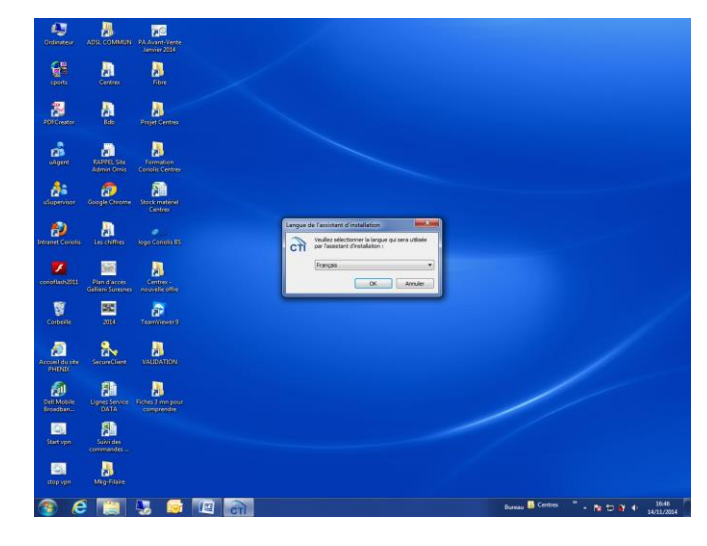

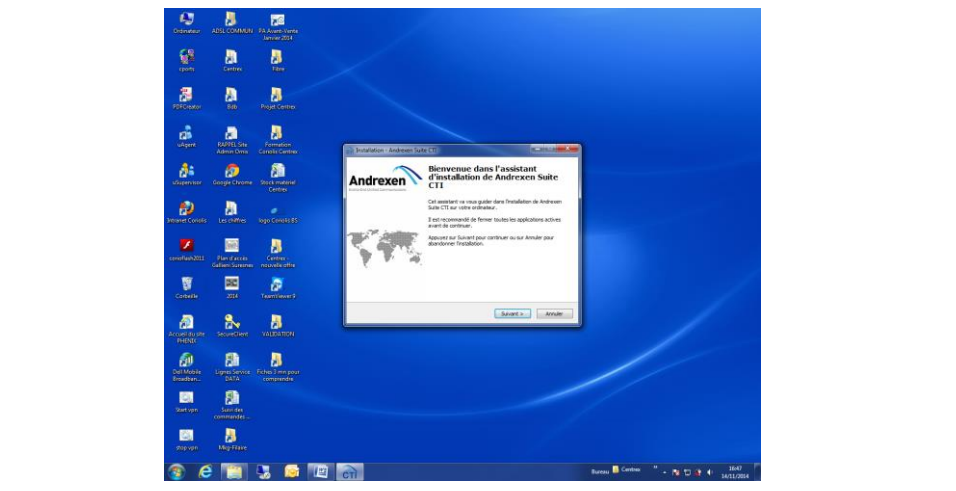

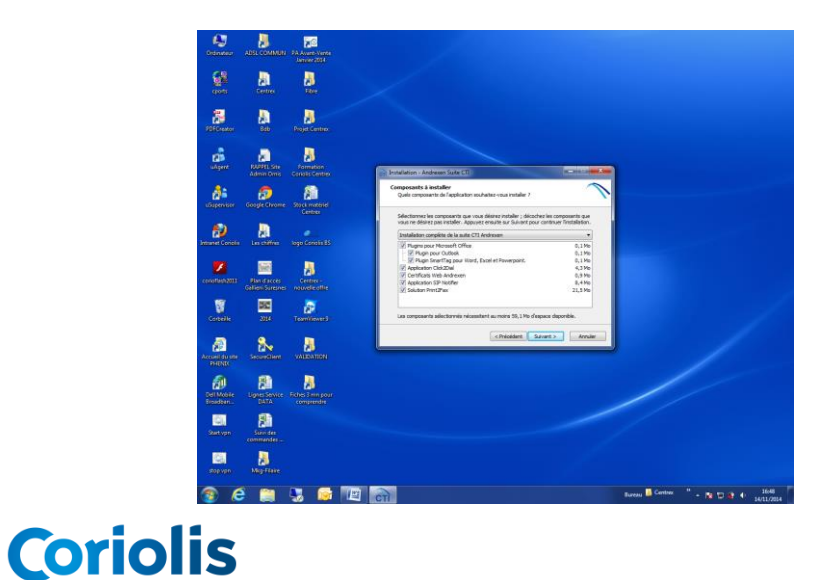

**Telecom** 

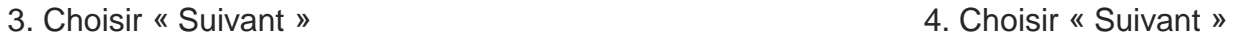

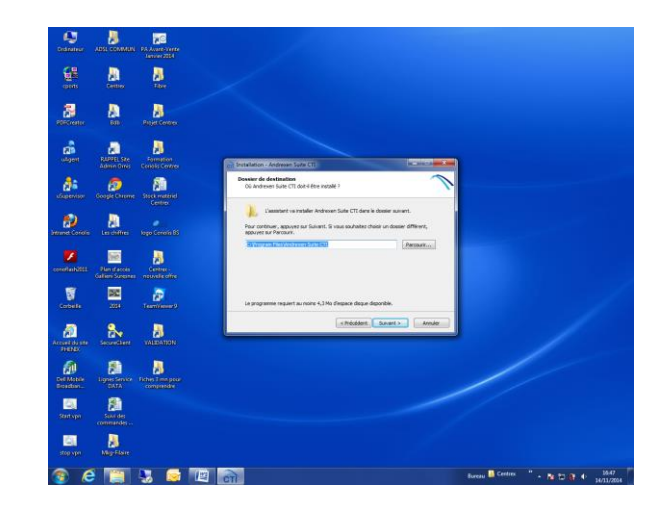

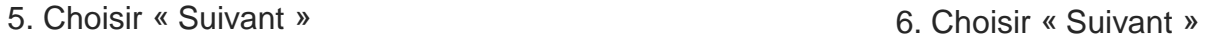

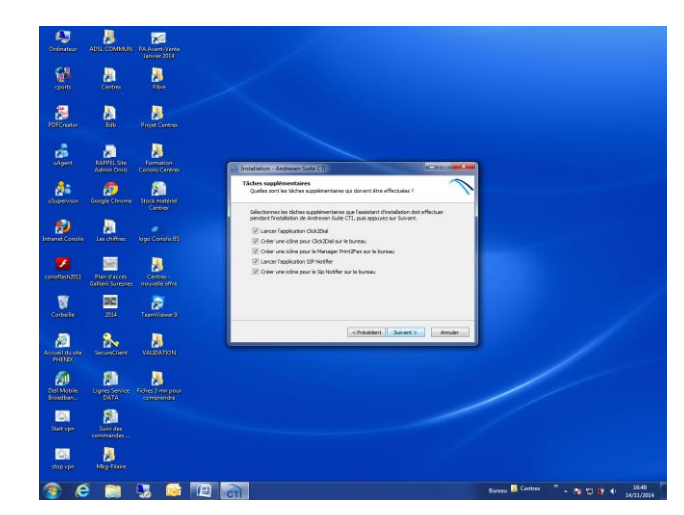

7. Saisir vos données personnelles, mentionnées dans le fichier PDF de votre entreprise

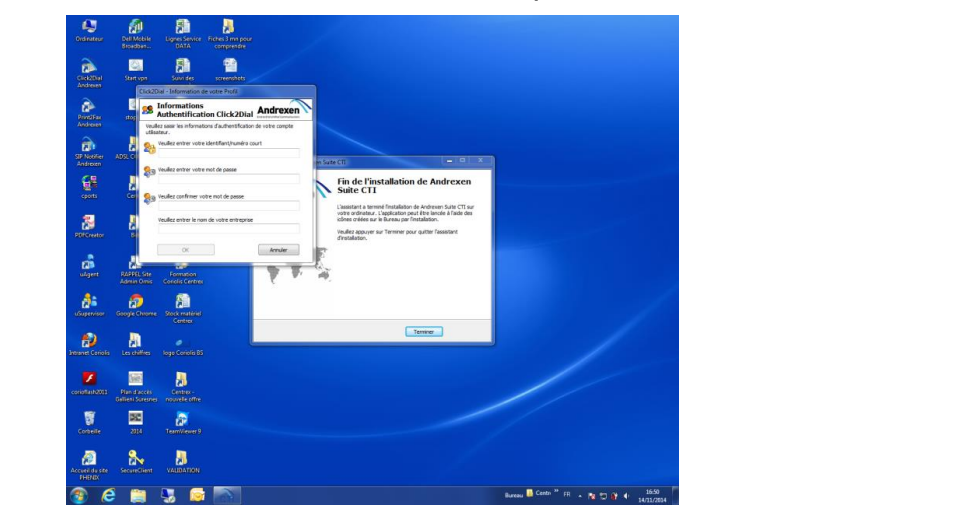

8. Saisir également votre Access code, à générer sur votre espace Coriolis Centrex

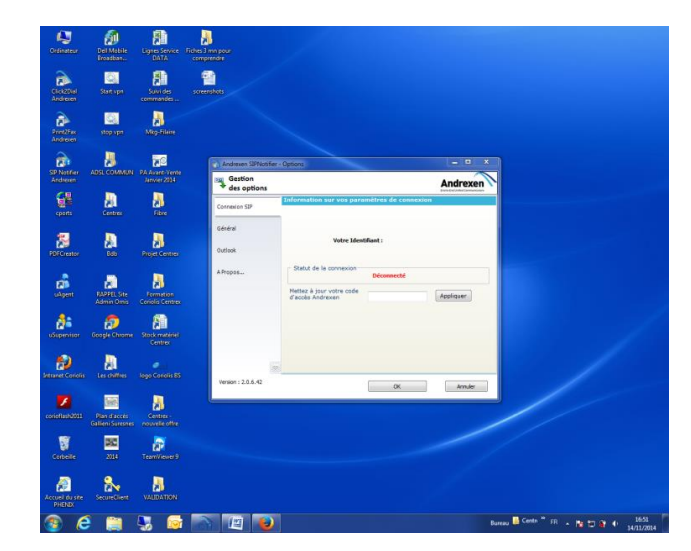

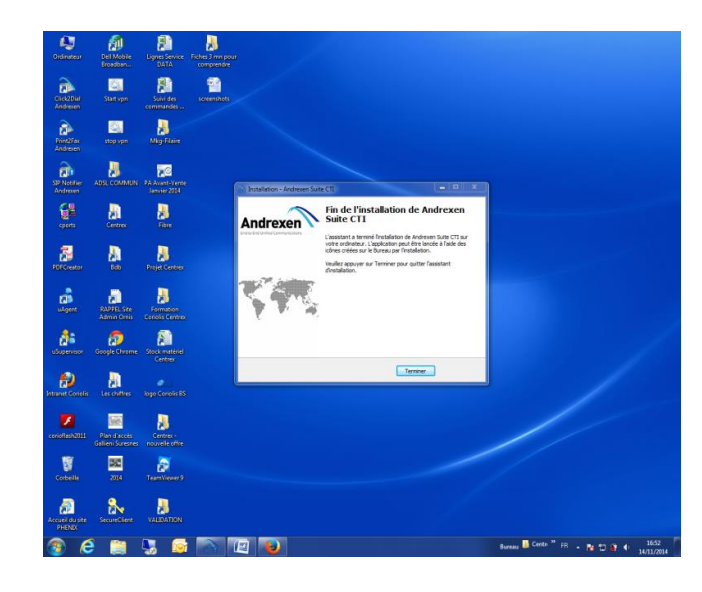

#### **L'installation est terminée !**

**Celix** : boitier de sécurité installé sur votre réseau, entre le switch et le routeur.

 Modifiez les styles du texte du masque ce qui permet de se passer des cordons d'alimentation. **Switch POE** : avec la fonction POE *Power Over Ethernet*, un switch auto alimente les téléphones via le câble ethernet,

Plugin : logiciel destiné à être installé sur un ordinateur dans le but de bénéficier des services de l'option Confort : click<br>te sell et print te fox to call et print to fax.

– Cinquième niveau **Back up** : lien de secours destiné à renforcer la sécurité de la solution en cas de coupure de l'accès internet principal

**Headset** : port se trouvant sur la face arrière du téléphone, destinée à brancher un casque.

**Click to call** : application sur l'ordinateur permettant de générer des appels sortants depuis le poste de travail.

**Print to fax** : service de l'option Confort permettant d'envoyer des fax depuis un ordinateur.

**Fax to mail** : service de l'option Confort permettant de recevoir les fax sur la messagerie professionnelle.

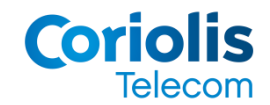

#### Modifier du texte du texte du texte du texte du texte du texte du texte du texte du texte du texte du texte du<br>Décrit du massium de la constitution du massium de la constitution du texte du texte du texte du texte du text – Deuxième niveau **Support Technique Coriolis Centrex**

**- Téléphone** : 0810 08 8000 (0,06 € / mn depuis un poste fixe en France Métropolitaine) du lundi au vendredi de 9h à 19h

**- Email** : [support-technique@coriolis.fr](mailto:support-technique@coriolis.fr)

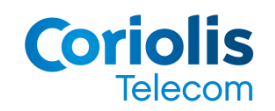